# **DOCUMENTATION / SUPPORT DE FORMATION**

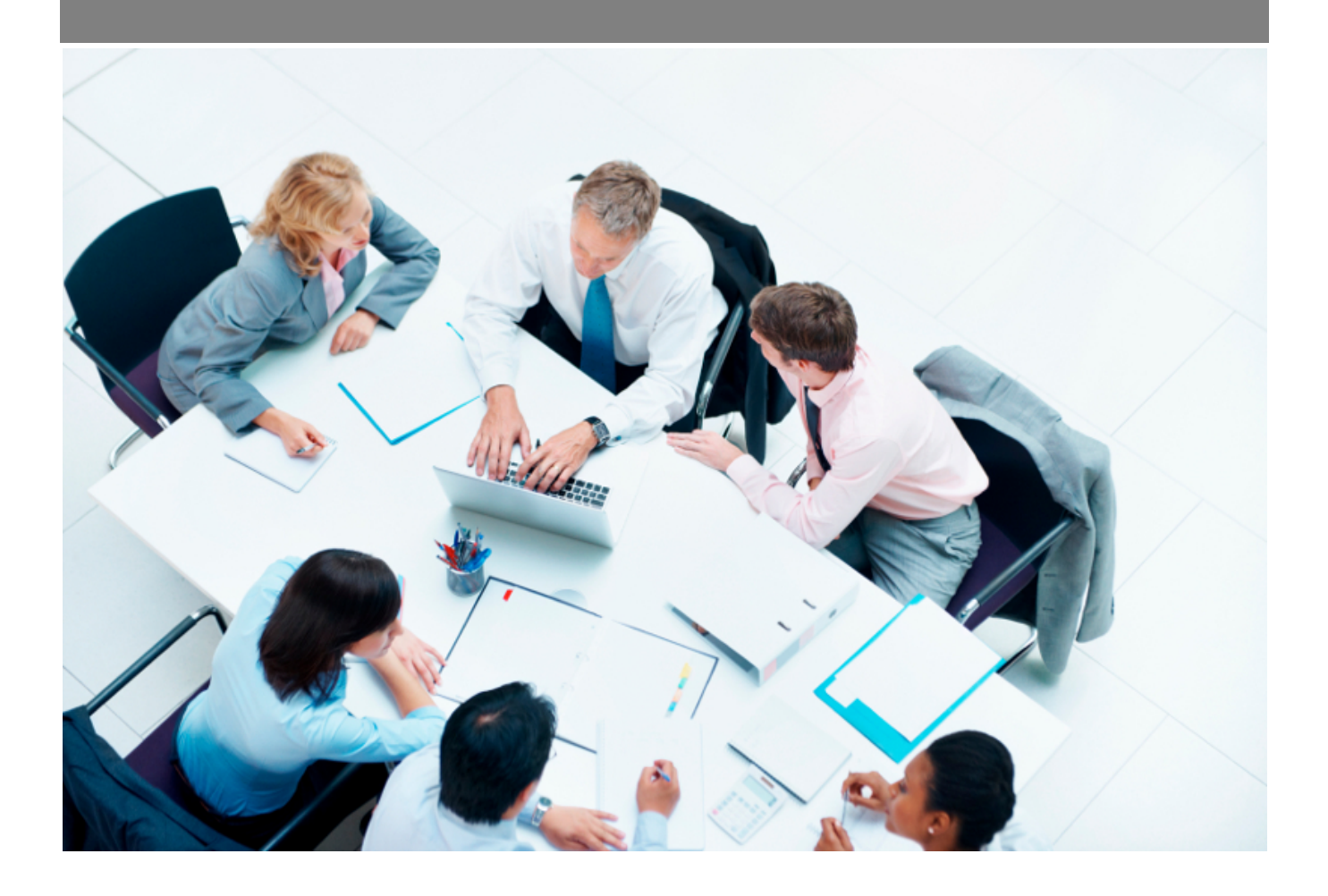

Copyright © Veryswing SAS, Tous droits réservés. VSActivity et VSPortage sont des marques déposées de Veryswing SAS.

# **Table des matières**

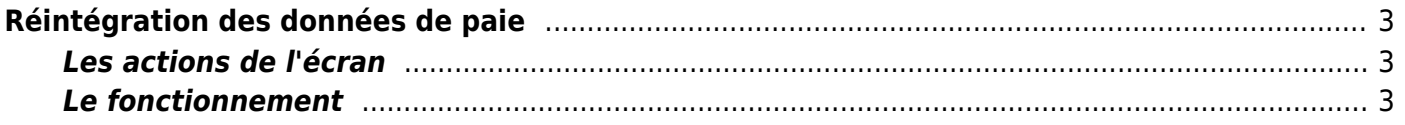

# <span id="page-2-0"></span>**Réintégration des données de paie**

#### Les droits à activer :

**Interfaces**

- Réintégration des données de paie
	- Export du fichier SEPA de virement de paie
	- Débloquer une ligne de données exportée en SEPA

Cet écran vous permet d'enregistrer dans l'application les données fournies par votre organisme de paie / comptabilité (salaire brut, salaire net, charges patronales et charges salariales) :

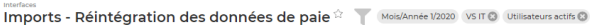

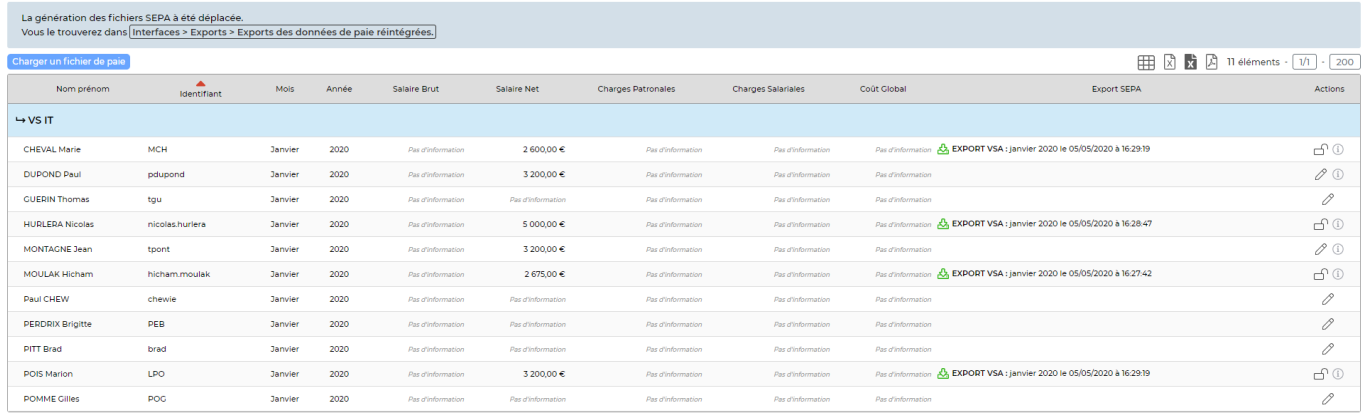

## <span id="page-2-1"></span>**Les actions de l'écran**

**Les actions globales** Charger un fichier de paie : peormet de charger les données de paie de plusieurs collaborateurs.

### **Les actions de ligne**

## $\emptyset$  Mettre à jour la paie

Permet de saisir les données de paie du collaborateur concerné.

## Débloquer la ligne exportée

Permet de débloquer la ligne si les données ont été exportées et de les modifier.

## <span id="page-2-2"></span>**Le fonctionnement**

### **Etape 1 : Charger un fichier de paie**

## Mettre à jour la paie

Copyright © Veryswing SAS, Tous droits réservés. **3/4** and the serve of the serve of the serve of the serve of the serve of the serve of the serve of the serve of the serve of the serve of the serve of the serve of the ser VSActivity et VSPortage sont des marques déposées de Veryswing SAS.

Pour charger les informations de tous les collaborateurs en une seule fois, filtrez sur le mois voulu puis cliquez sur le bouton **Charger un fichier de paie**.

Le fichier attendu doit être au format Excel et avoir les colonnes suivantes :

- Identifiant du salarié
- Année sur 4 chiffres
- Mois en chiffre
- Salaire brut
- Salaire net
- Charges patronales
- Charges salariales
- Coût global

Lebouton entry permet de modifier les données ligne par ligne.

### **Etape 2 : Exporter les données**

Ensuite, vous pouvez utiliser les données réintégrées pour générer un fichier au format SEPA utilisable pour le virement des salaires.

Interfaces > Exports > Exports des données de paie réintégrées.

### **Etape 3 : Pour aller plus loin**

Les données saisies peuvent être utilisées pour votre compte d'exploitation. Pour cela, vous devez modifier les paramètres d'application : Administration > Paramètres > Paramètres d'application > Onglet : Reporting > Compte d'exploitation